ScriptEditorV3: A Tkinter GUI Python Application

**Geography 565 – Python Programming - Summer 2017 Final Class Project John Marshall**

A 'Cat', 'Bat', 'Mat' Philosophy to Code Development

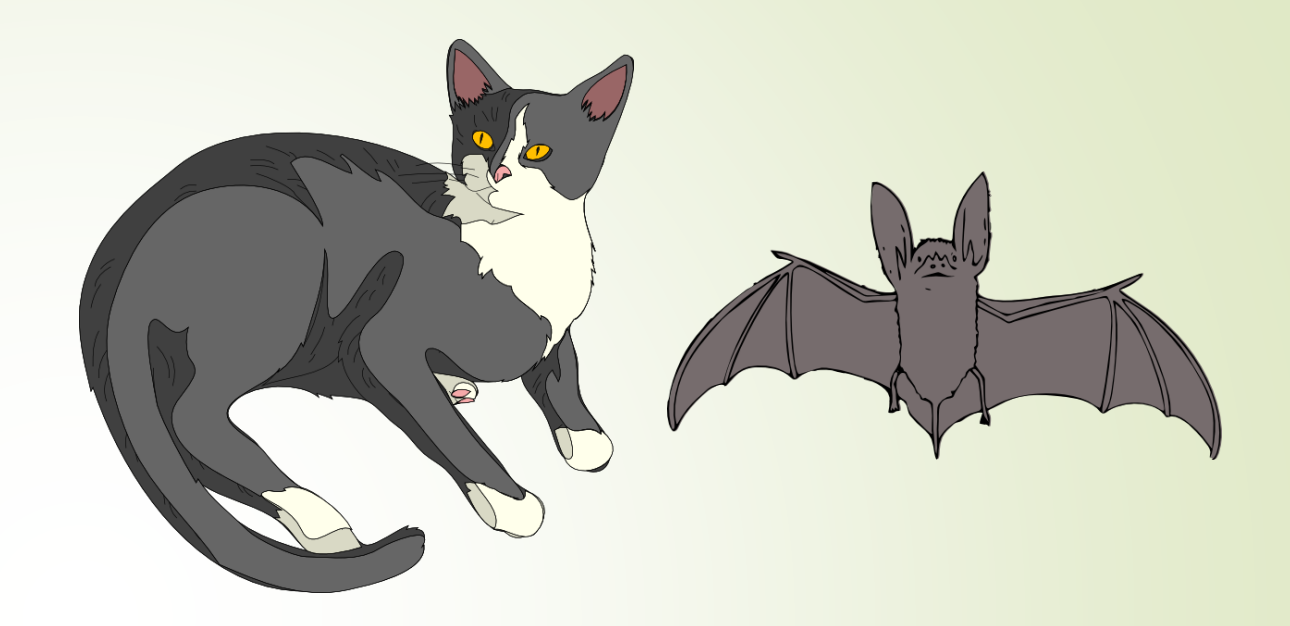

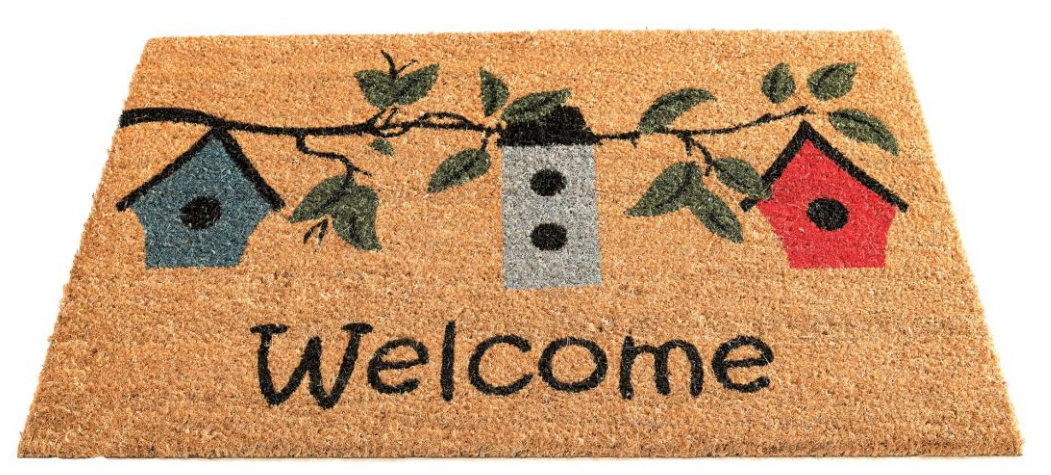

# Project Goal

ScriptEditor is designed to help developers edit their Python scripts during application development.

# Tkinter Module

Tkinter is a version of Tk code (used to develop GUIs) specifically designed for use in Python 2. It allows developers to import a comprehensive list of modules useful for creating GUI controls such as labels, text boxes, buttons, etc.

Tkinter Syntax

from Tkinter import \* root =  $Tk()$ myApp = myClassConstructor root.mainloop()

#Method that when called allows script/text from a selected file to be loaded into a text window

def load(self):

self.file = tkFileDialog.askopenfile()

self.text.delete(1.0, END)

if self.file:

self.text.insert(1.0, self.file.read())

filemenu.add\_command(label="Load Script to Copy and Edit",command=self.load)

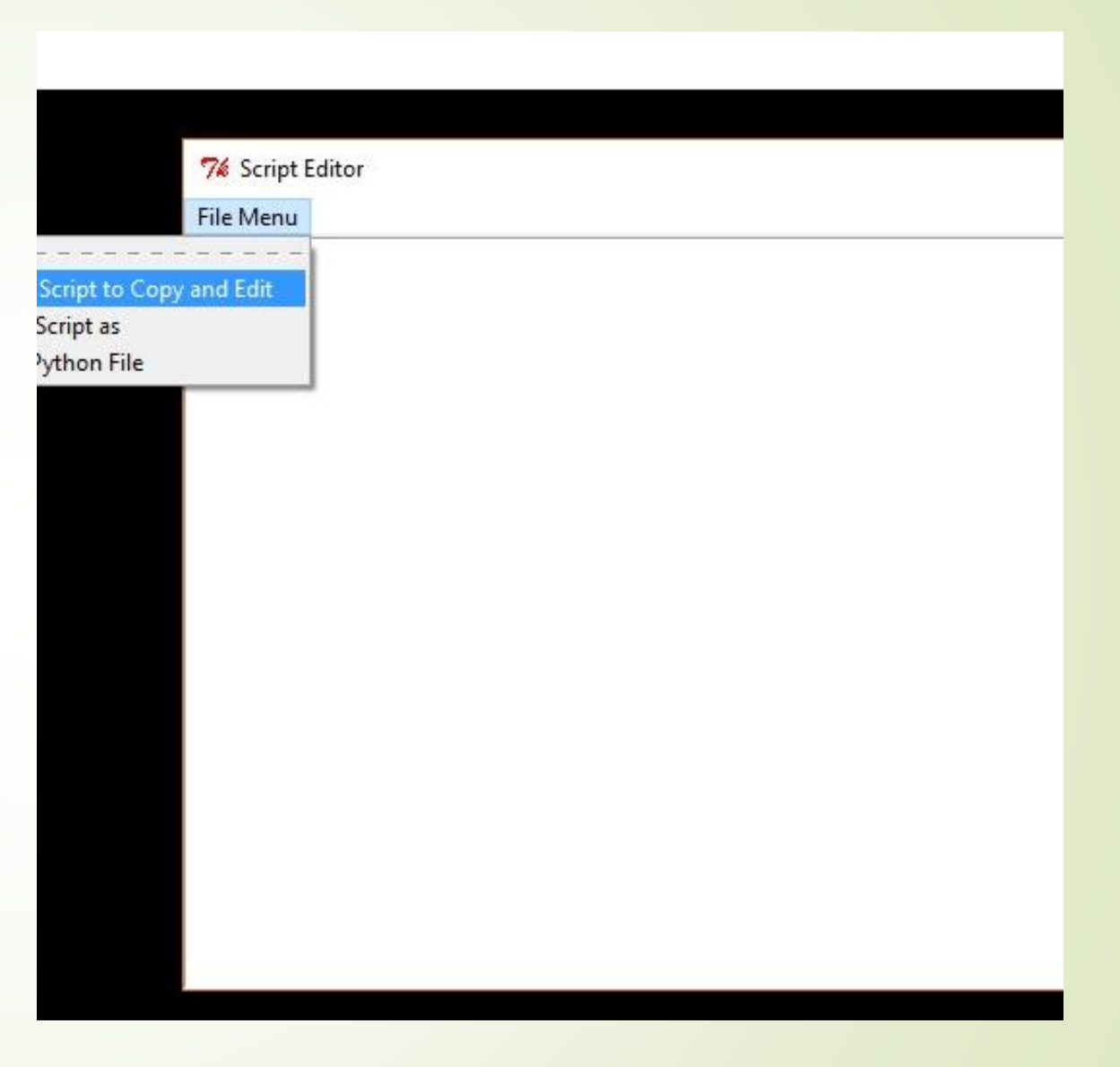

#Method that when called allows script/text from a selected file to be loaded into a text window

def load(self):

self.file = tkFileDialog.askopenfile()

self.text.delete(1.0, END)

if self.file:

self.text.insert(1.0, self.file.read())

filemenu.add\_command(label="Load Script to Copy and Edit",command=self.load)

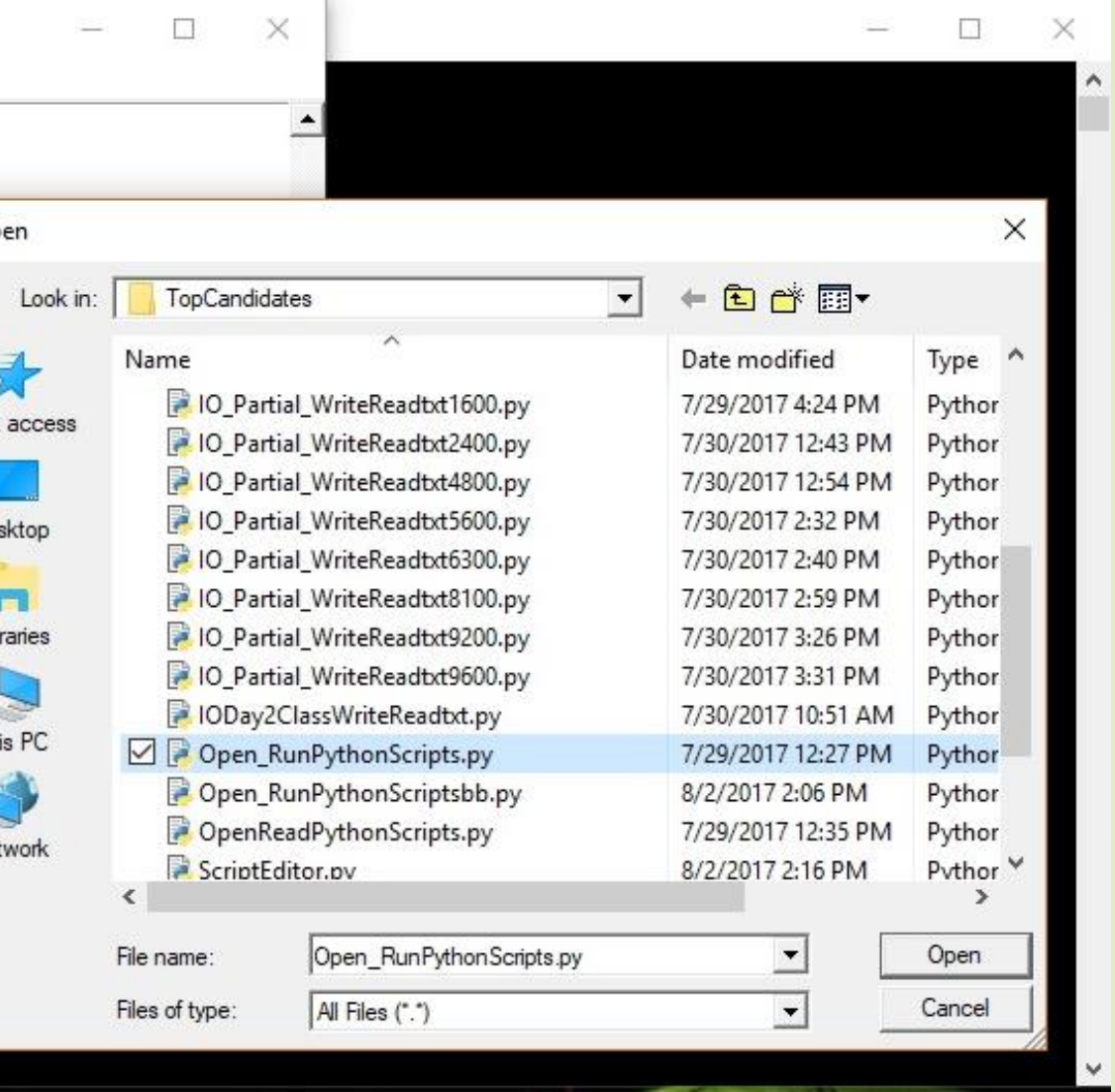

#Method that when called allows script/text from a selected file to be loaded into a text window

def load(self):

self.file = tkFileDialog.askopenfile()

self.text.delete(1.0, END)

if self.file:

self.text.insert(1.0, self.file.read())

filemenu.add\_command(label="Load Script to Copy and Edit",command=self.load)

### 76 Script Editor

#### **File Menu**

from Tkinter import \* import ttk from tkFileDialog import askopenfilename

def callback():  $abc = askopenfilename()$ #print abc execfile(abc)

a = Button (text='Run Python File', command=callback)  $a.\text{pack}()$ 

```
\#root = Tk()mainloop()
```
#Method that when called allows a selected file to be saved in a file **directory** 

def saveas(self):

self.file = tkFileDialog.asksaveasfile() if self.file:

self.file.write(self.text.get(1.0, END))

filemenu.add\_command(label="Save Script as",command=self.saveas)

ScriptEditorV3.exe - Shortcut 76 Script Editor **File Menu** nter import \* Load Script to Copy and Edit tk ileDialog import asko Save Script as **Run Python File**  $back()$ :  $abc = askopenfilename()$ #print abc execfile(abc)  $a = Butteron(text='Run Python F)$  $a.\text{pack}()$  $*root = Tk()$  $mainloop()$ 

#Method that when called allows a selected file to be saved in a file **directory** 

def saveas(self):

self.file = tkFileDialog.asksaveasfile() if self.file:

```
self.file.write(self.text.get(1.0, 
END))
```
filemenu.add\_command(label="Save Script as",command=self.saveas)

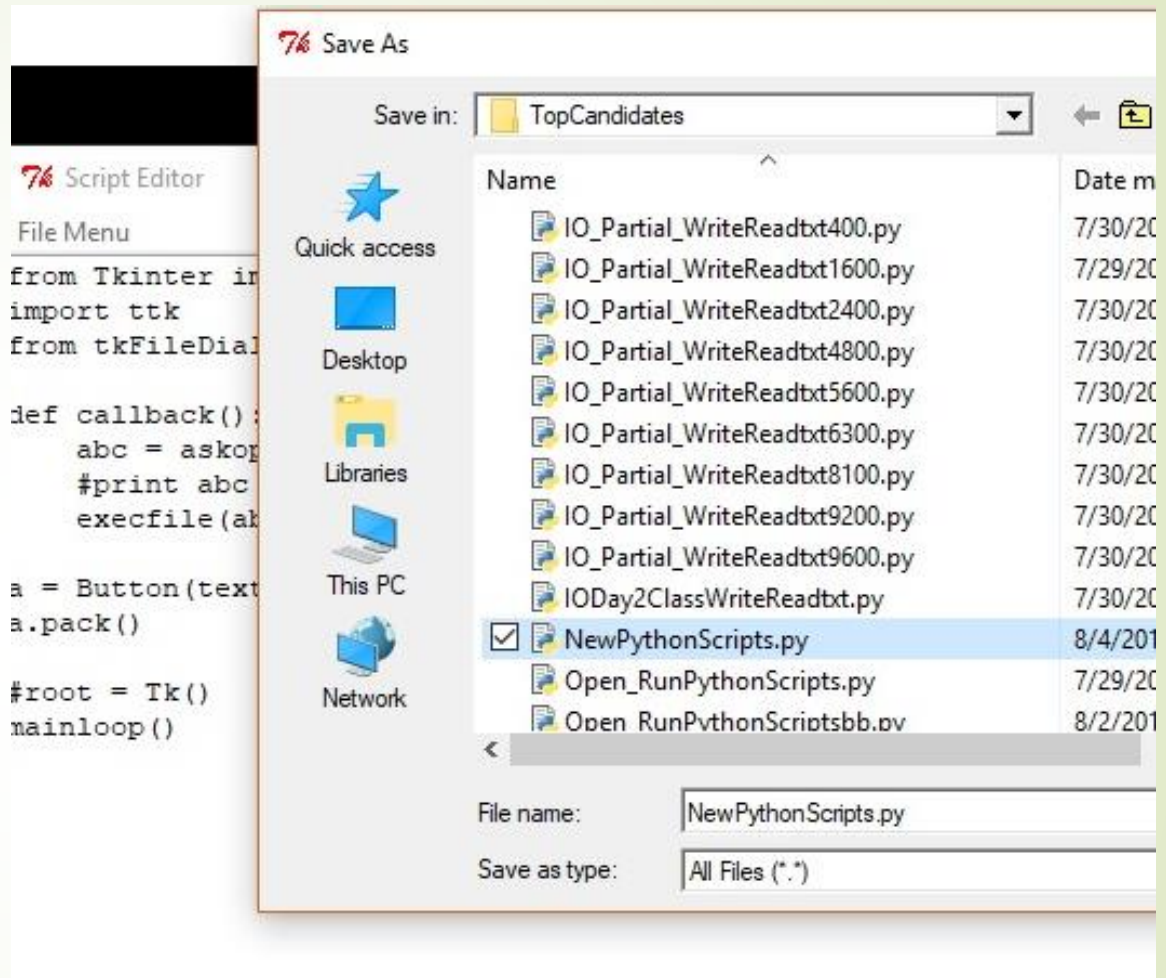

#Method that when called allows execution (run) of a file

def callback(self):

 $\sqrt{\text{self.file}}$  = tkFileDialog.askopenfilename()

if self.file:

execfile(self.file)

filemenu.add\_command(label="Run Python File",command=self.callback)

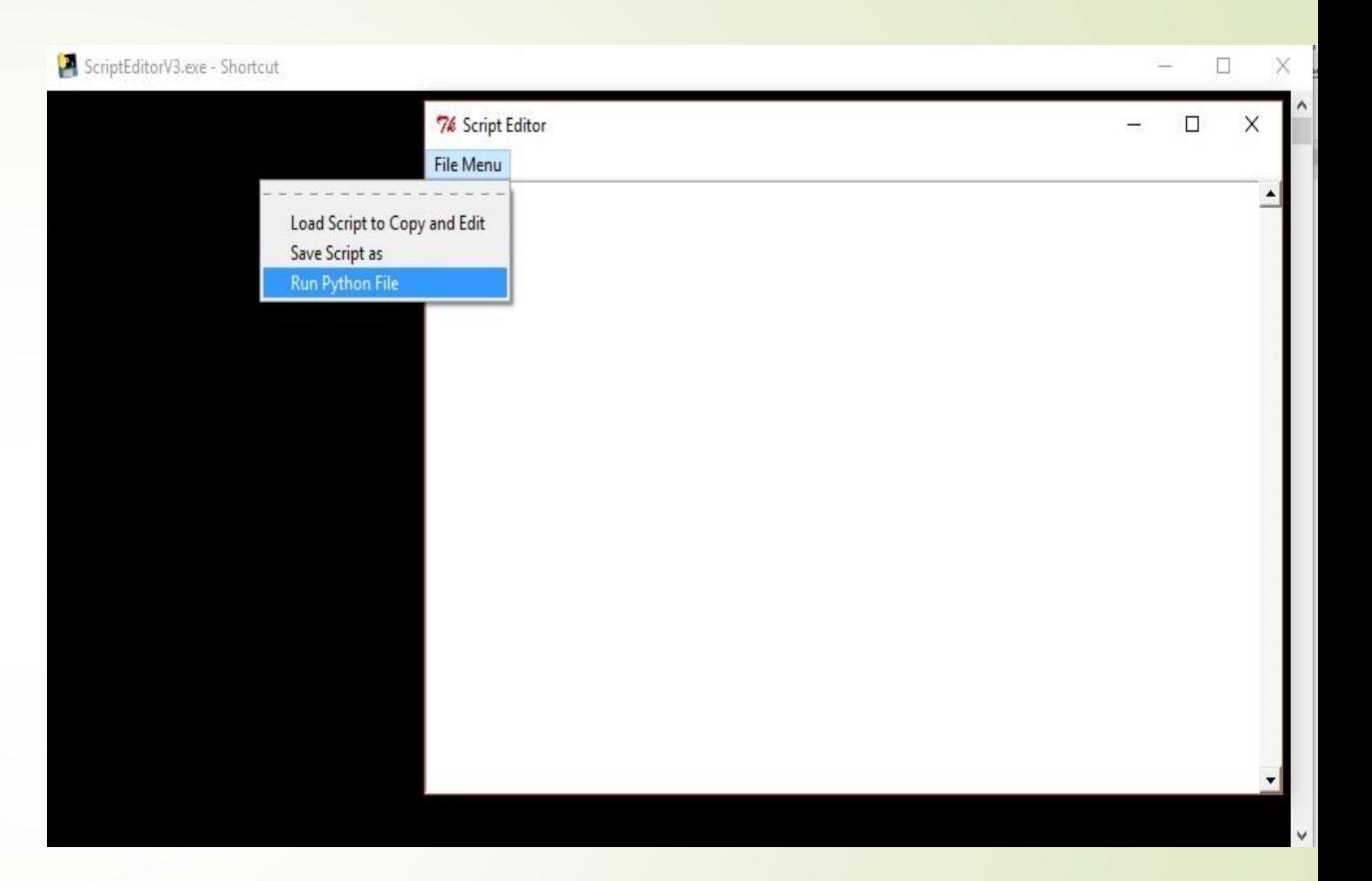

#Method that when called allows execution (run) of a file

def callback(self):

 $\sqrt{\text{self.file}}$  = tkFileDialog.askopenfilename()

if self.file:

execfile(self.file)

filemenu.add\_command(label="Run Python File",command=self.callback)

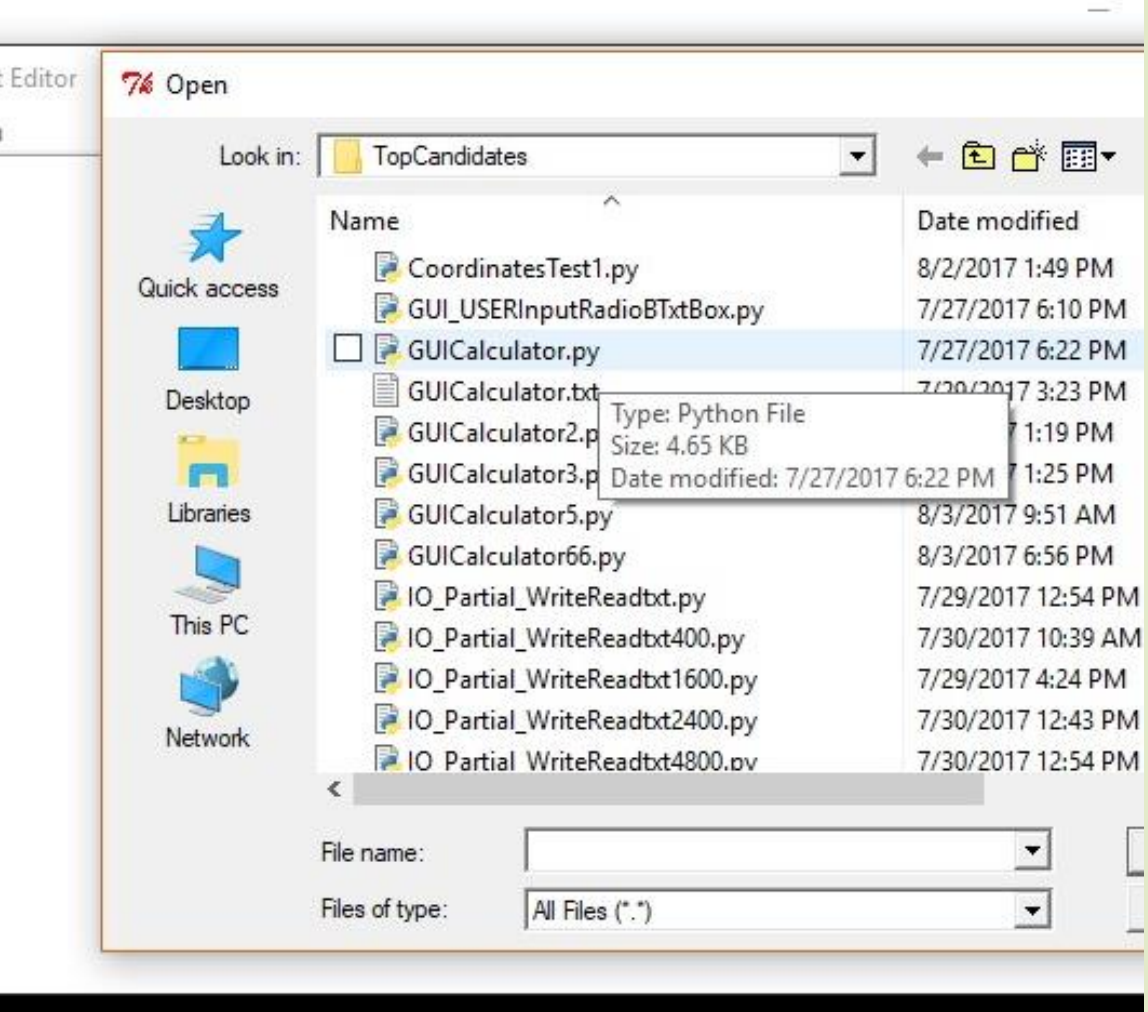

### #Method that when called allows execution (run) of a file

def callback(self):

self.file = tkFileDialog.askopenfilename() if self.file:

execfile(self.file)

filemenu.add\_command(label=" Run Python File",command=self.callback)

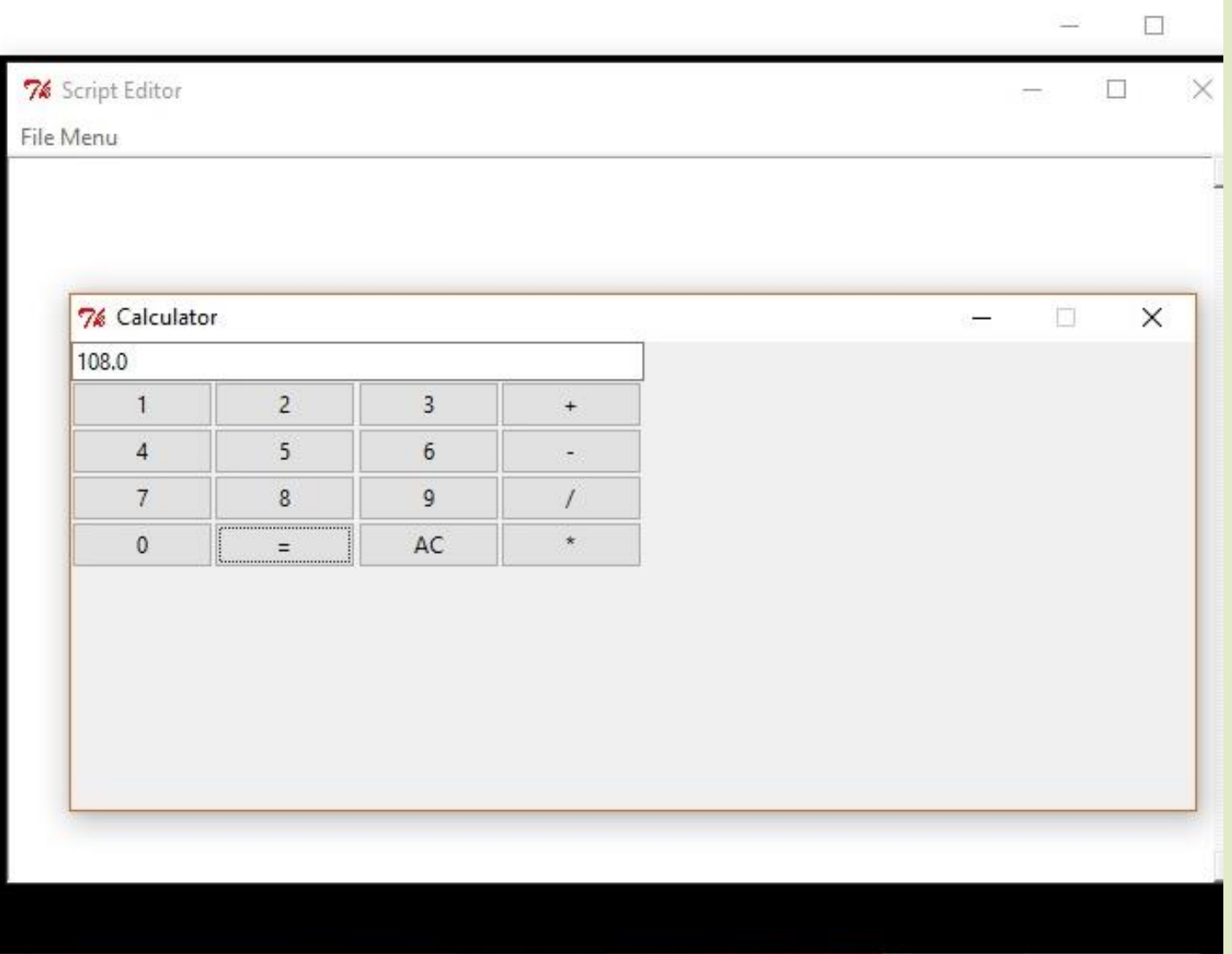

# ScriptEditorV3 with Python IDE

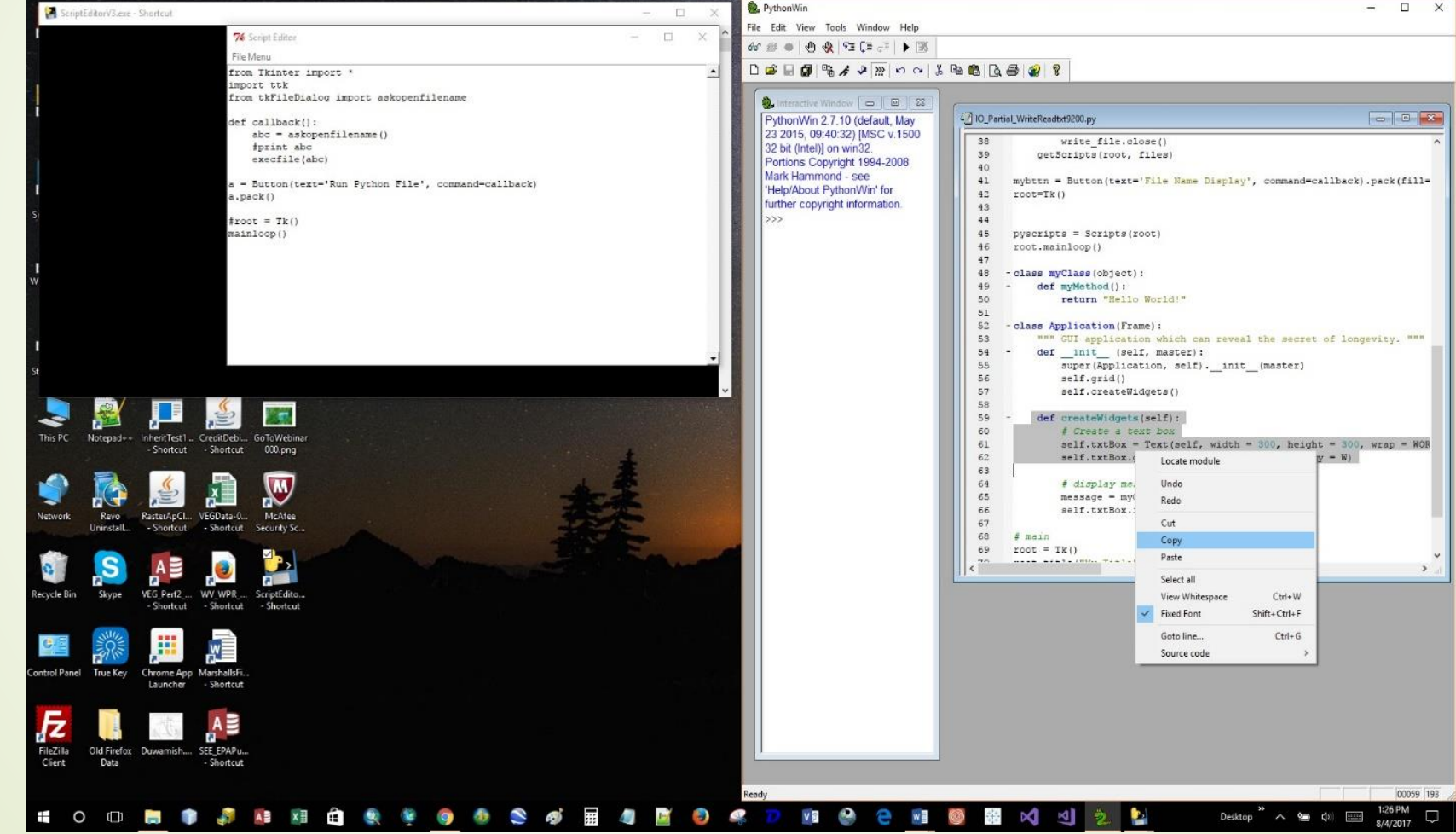

Python Script to Executable Standalone Application

- ➢ Reviewed documentation for 'PyInstaller'
- ➢ Found Python installation folder on my 'C' drive and navigated to the 'Scripts' folder (e.g., C:\Python27\ArcGIS10.4\Scripts).
- ➢ Opened my command prompt in computers with Windows 10 OS and right clicked on windows icon, selected Run, and entered 'cmd' into open textbox.

# Python Script to Executable Standalone Application

- ➢ In command line, entered 'cd' to change directory then copied and pasted (e.g.,  $\langle$ control $\rangle$ C,  $\langle$ control $\rangle$ V) the directory path to the 'Scripts' folder after 'cd' and selected 'Enter' (e.g., cd C:\Python27\ArcGIS10.4\ Scripts <Enter>).
- $\triangleright$  In new directory, I entered 'pip install pyinstaller' (e.g., C:\Python27\ ArcGIS10.4\Scripts> pip install pyinstaller<Enter>). I made sure I was connected to the internet to enable pip to find and install pyinstaller. It took a few seconds for the installation to complete. Once completed I observed the installed new files in my 'Scripts' folder.

# Python Script to Executable Standalone Application

- ➢ I navigated back to my command window and made sure it was still using the 'Scripts' directory (e.g., 'C:\Python27\ArcGIS10.4\) Scripts>'). Then I entered: pyinstaller.exe - -onefile and the directory path to my Python script (ScriptEditorV3.py) to create a standalone executable application (e.g., C:\Python27\ ArcGIS10.4\ Scripts> pyinstaller.exe –onefile C:\EsriPress\Python\ Data\ Exercise13\ ScriptEditorV3.py<Enter>).
- $\triangleright$  Once the procedure completed running, the last line of the run output indicated where my execution file had been placed (e.g., C:\Python27\ArcGIS10.4 \ Scripts\dist\ScriptEditorV3.exe).

## ScriptEditorV3.exec

### DESKTOP SHORTCUT

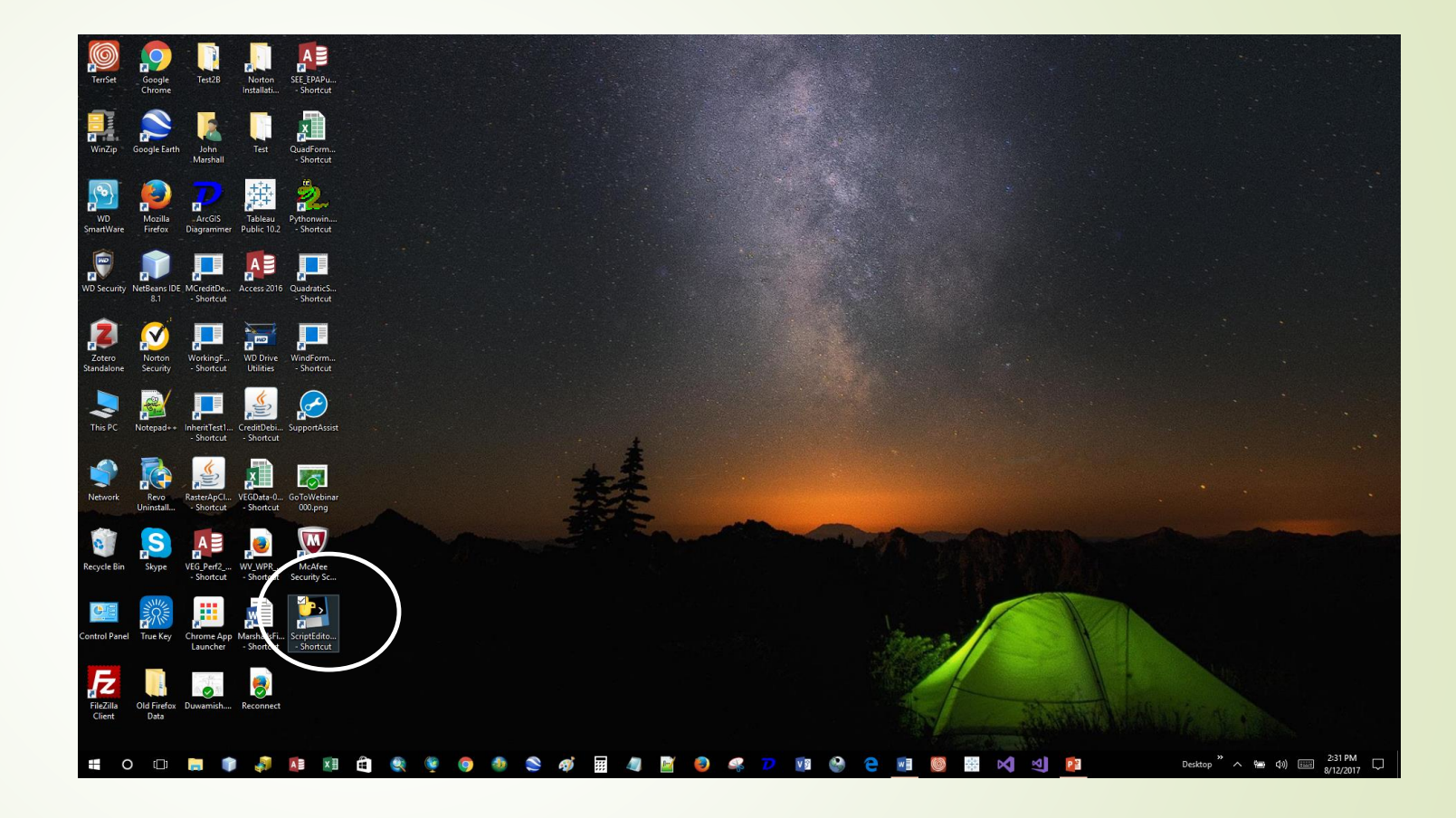

### ScriptEditorV3.exec

### DESKTOP SHORTCUT

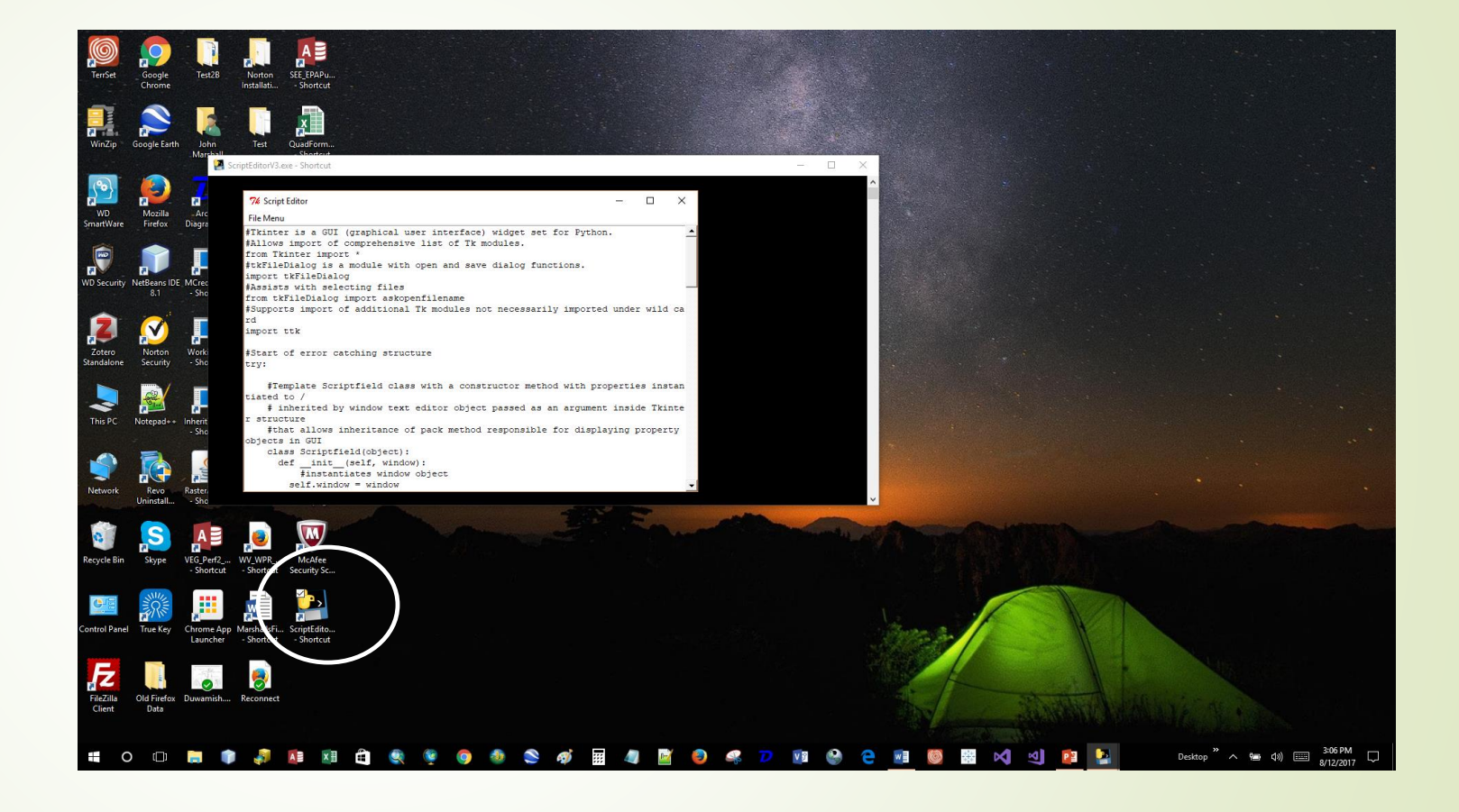

# ScriptEditorV3.py Script, Standalone Execution File, and Documentation

<https://drive.google.com/open?id=0B4B9I8GgTZdeODA0eUdrdDJqRkU>

https://docs.python.org/2/library/tkinter.html